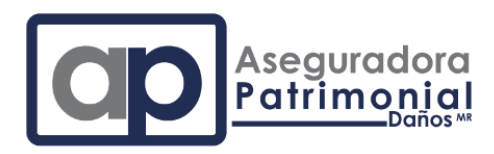

# MANUAL DE USUARIO PARA EL **PORTAL DE PREVENCIÓN DE LAVADO DE DINERO**

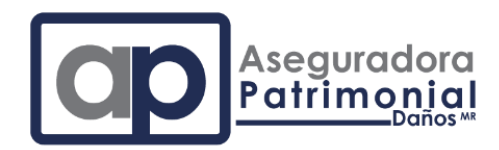

## INICIO DE SESION

Para ingresar al portal es necesario hacerlo a través de la liga que ha sido enviada a su correo mismo que incluye su contraseña de acceso al sistema. Si no cuenta con alguno de los datos o tiene dudas en cualquier parte del proceso puede comunicarse con nosotros a través de los siguientes medios:

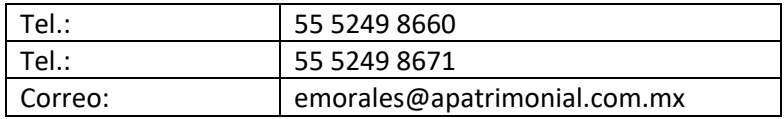

La primer ventana que podrá observar va a solicitar su clave, puede copiarla del correo o ingresarla manualmente y seguido de eso de clic en ENVIAR.

Es importante ingresar la clave sin espacios tal y como la recibió via correo electrónico.

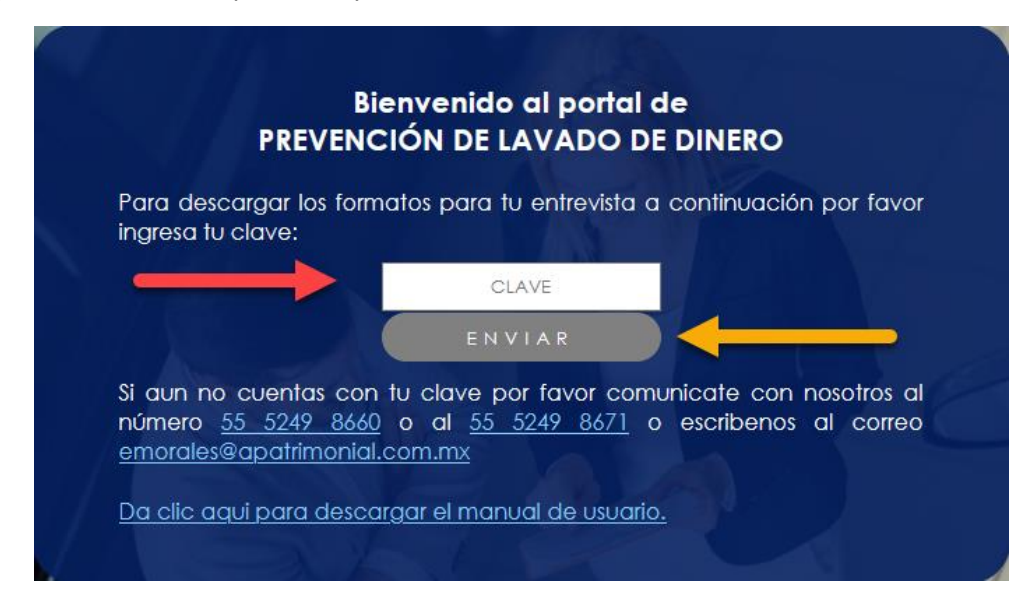

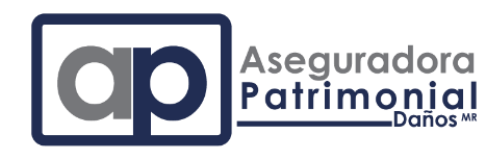

## FORMATOS A LLENAR

Luego de ingresar su clave el sistema va a presentar los formatos que deberán ser llenados. Para su mayor comodidad y para evitar que tenga que capturar más de una vez un mismo dato es importante seguir el orden siguiente:

- 1. Formato de Entrevista
- 2. Cuestionario conoce a tu cliente (Esquema general)

Como podrá ver el Cuestionario no estará activo hasta completar el proceso de llenado e impresión de la Entrevista.

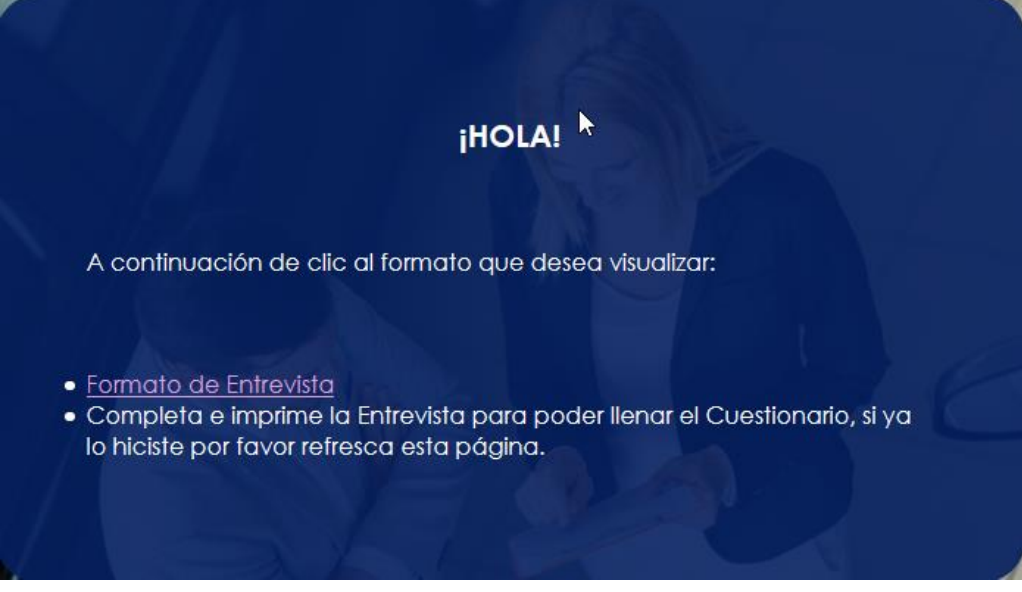

## FORMATO DE ENTREVISTA

Al dar clic en esta liga se abrirá una ventana con los campos necesarios a llenar, algunos campos como la Razón social, la Nacionalidad, el RFC y el país no podrán ser modificados, si usted ve un error en los mismos le agradeceremos que nos lo notifique a través de los medios de comunicación establecidos al inicio de este manual.

**Nota importante**: Al momento de capturar su dirección inicie con su código postal, esto filtrará las entidades, municipios, ciudades y colonias y será mucho más fácil el proceso. Si algún campo de su dirección no aparece por favor háganoslo saber.

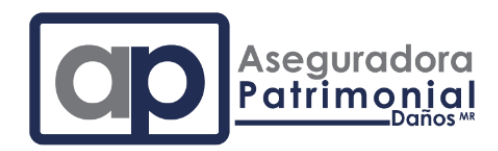

## BOTONES EN LOS FORMATOS

Al pie de cada formato usted encontrará dos opciones:

**GUARDAR**: Entendemos que podría no tener todos los datos a mano para llenar el formato y desee hacer un guardado parcial antes de imprimirlo, así que este botón le dará esa opción, usted puede guardar las veces que desee y volver a terminar de llenar el formato en otro momento.

**IMPRIMIR**: Cuando usted este conforme con la información proporcionada es necesario dar clic en imprimir, antes de ello tenga en consideración que al hacerlo ya no podrá hacer cambios en los datos.

Si por alguna situación dio clic en imprimir y desea hacer algún cambio por favor comuníquese con nosotros estaremos a su disposición

Al dar clic en imprimir sus datos serán guardados y además podrá ver en pantalla el formato de impresión mismo que podrá revisar antes de enviar a imprimir.

Cuando envié a imprimir es importante que verifique que su formato no incluya encabezados o pies de página, esto dando clic en "Configurar página" en su explorador de internet y seguidamente seleccionar –nada—en los combos de Encabezados y pies de página como se muestra a continuación:

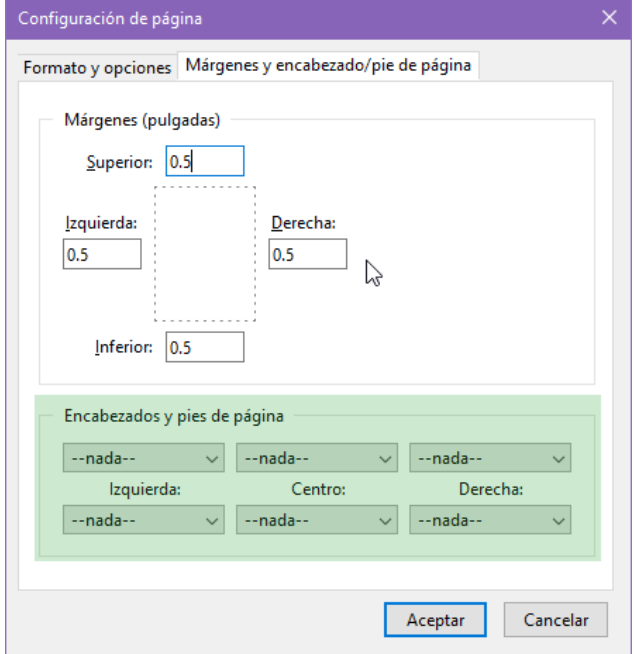

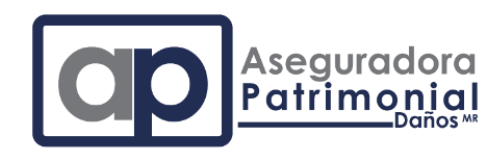

Ahora puede cerrar la página de impresión y se dará cuenta que el formato donde capturo sus datos ha cambiado un poco, no hay ningún campo editable y puede apreciar una leyenda para comunicarse con nosotros en caso de requerir cambios.

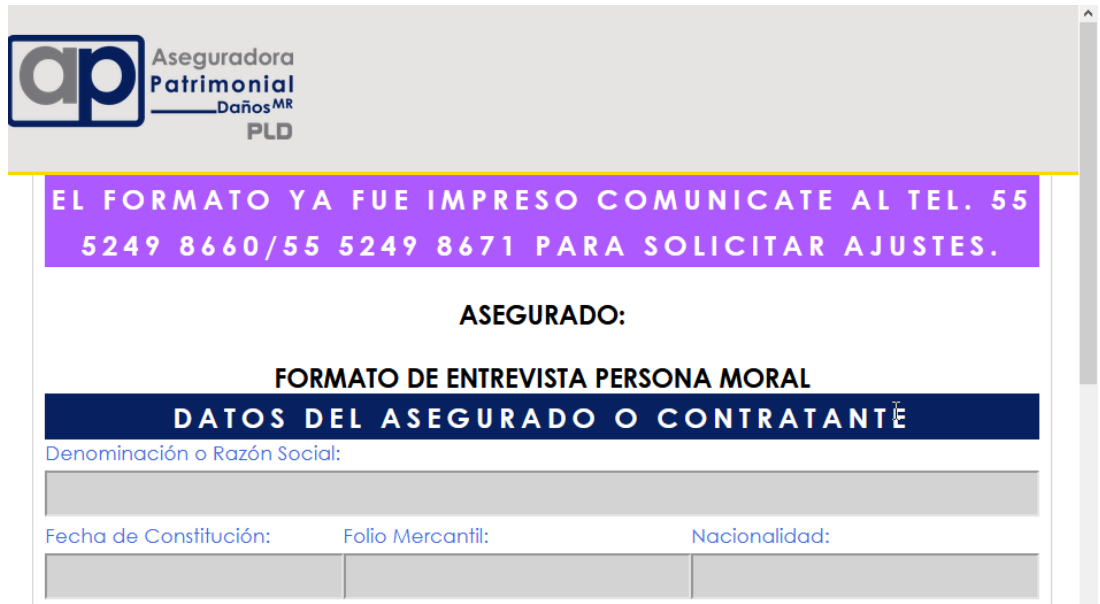

Al final de la pantalla ahora podrá ver un botón de **PREVIEW** para volver a generar el formato de impresión.

# Clic aqui para vista de impresión.

PREVIEW

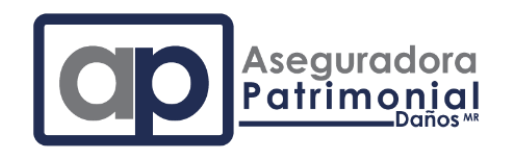

Para continuar con el llenado del siguiente formato es necesario cerrar esta ventana y regresar a la página inicial, será necesario actualizar la página presionando F5 para ver el siguiente formato a llenar, también puede salir del sistema de captura y volver a iniciar sesión.

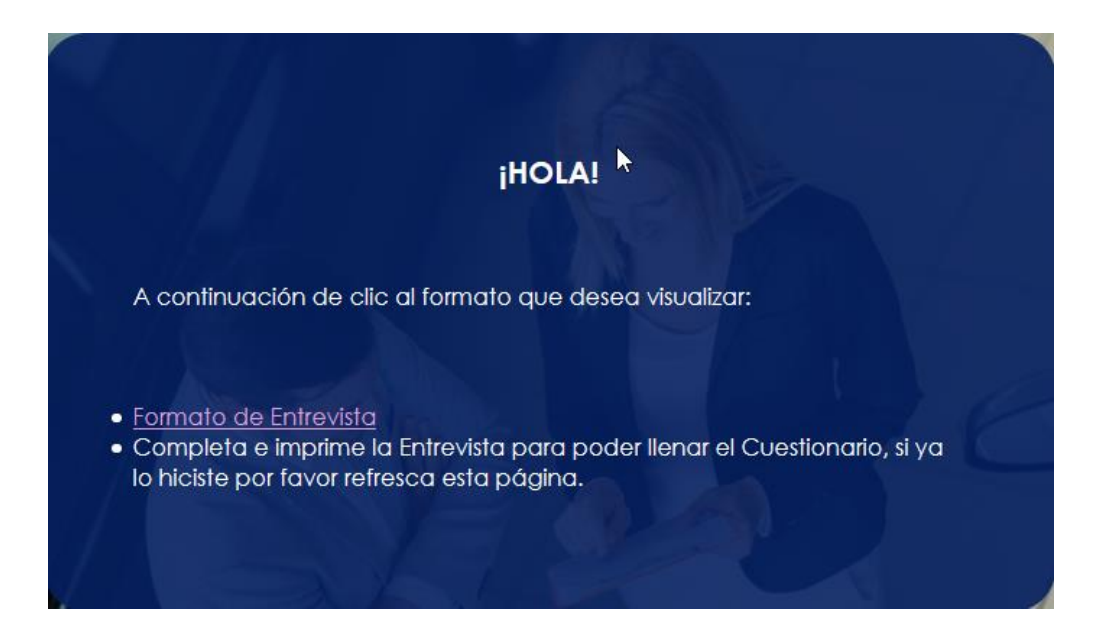

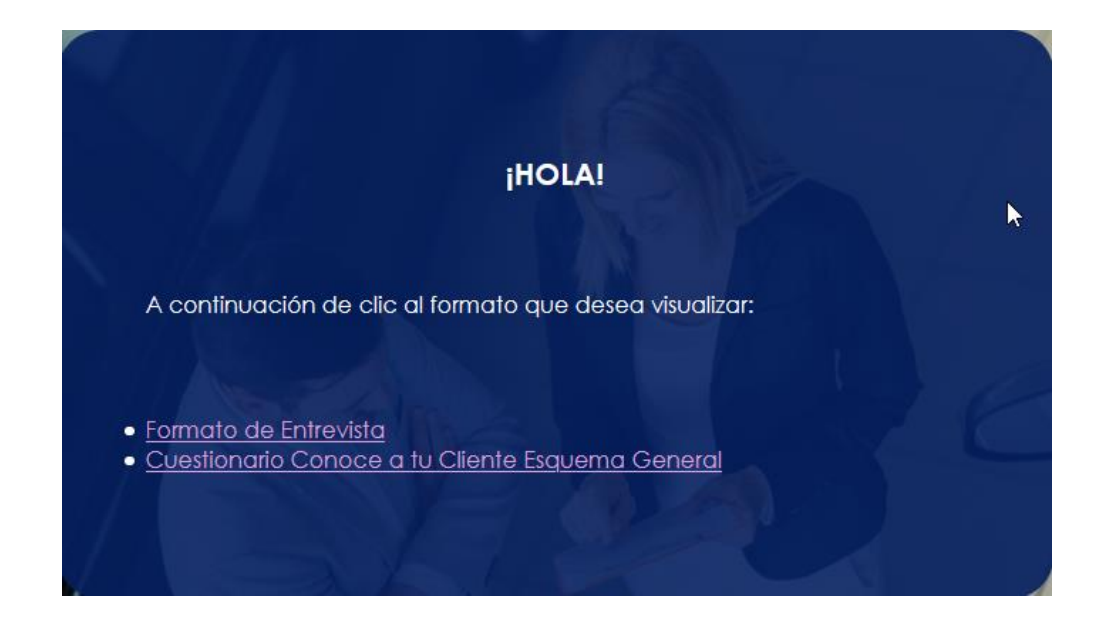

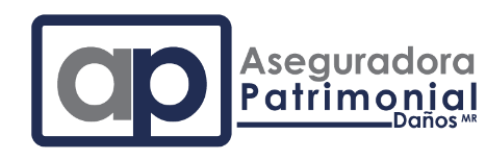

## CUESTIONARIO CONOCE A TU CLIENTE ESQUEMA GENERAL

Ahora que concluimos con el llenado de la entrevista podemos visualizar el siguiente formato a llenar, al dar clic en el se abrira una ventana con los campos a llenar, esta vez una parte de esos campos ya esta deshabilitada, esto debido a que ha sido llenada en el Formato de Entrevista:

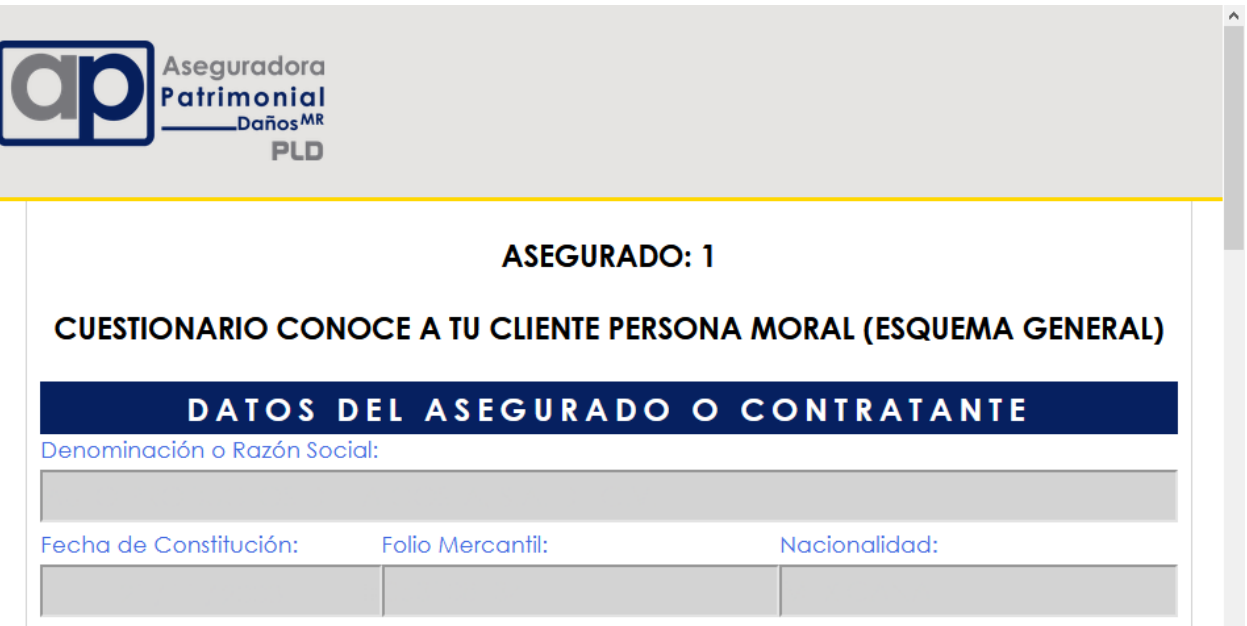

Le sugerimos hacer una revisión de sus datos y en caso de encontrar una irregularidad comunicarse con nosotros, al desplazarse más abajo en el formato encontrará los campos pendientes de llenar (color amarillo) y al final encontrará nuevamente los botones de GUARDAR e IMPRIMIR.

Posterior a la impresión de este formato también podrá visualizar al final de la pantalla el botón PREVIEW que permite reimprimir el formato ya llenado.

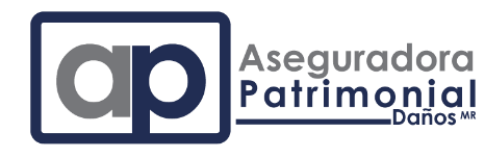

## SALIR DEL SISTEMA

Para salir del sistema es necesario en la pantalla principal donde observa el listado de formatos ubicar y dar clic en la siguiente imagen:

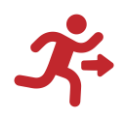

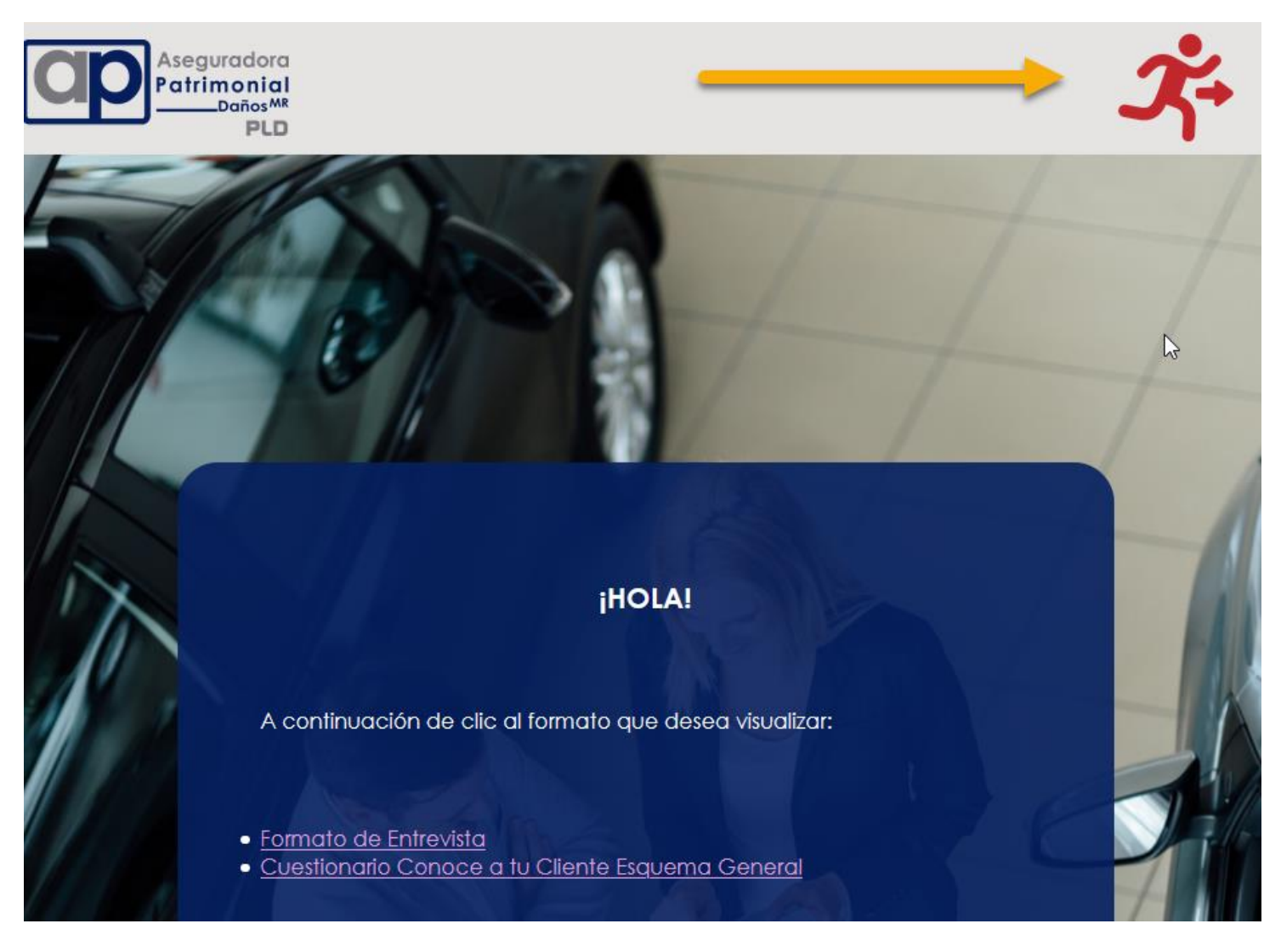

**Si usted sale del sistema sin guardar/imprimir sus cambios estos no tendrán efecto alguno.**

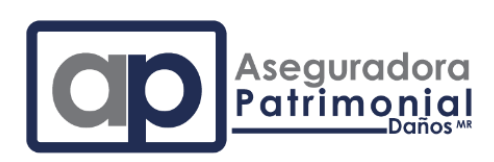

## *GRACIAS POR SU ATENCIÓN, RECUERDE QUE ESTAMOS PARA APOYARLO DURANTE TODO EL PROCESO Y CON CUALQUIER DUDA QUE PUEDA TENER.*

## *LE RECORDAMOS LOS MEDIOS DE CONTACTO:*

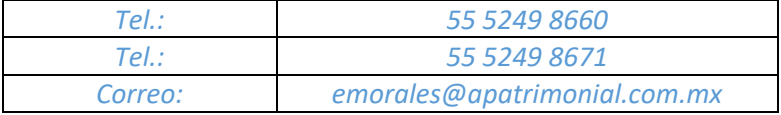